## SAMSUNG

# USER MANUAL

SM-P615

English (EU). 02/2020. Rev.1.0

www.samsung.com

# **Table of Contents**

## Basics

- 4 Read me first
- 6 Device overheating situations and solutions
- 9 Device layout and functions
- 15 Battery
- 18 SIM or USIM card (nano-SIM card)
- 19 Memory card (microSD card)
- 21 Turning the device on and off
- 23 Initial setup
- 24 Samsung account
- 25 Transferring data from your previous device (Smart Switch)
- 27 Understanding the screen
- 40 Notification panel
- 42 Entering text

## Apps and features

- 45 Installing or uninstalling apps
- 47 Finder
- 48 S Pen features
- 60 Bixby
- 64 Bixby Vision
- 67 Samsung Daily
- 68 Bixby Routines

- 70 Reminder
- 73 Phone
- 79 Contacts
- 83 Messages
- 86 Internet
- 88 Camera
- 101 Gallery
- 107 AR Doodle
- 108 Multi window
- 111 Samsung Members
- 111 Samsung Notes
- 119 PENUP
- 123 Galaxy Wearable
- 124 Calendar
- 125 Samsung Flow
- 127 Voice Recorder
- 128 My Files
- 128 Clock
- 130 Calculator
- 131 Game Launcher
- 132 Game Booster
- 134 Kids Home
- 135 SmartThings
- 139 Sharing content
- 140 Daily Board
- 143 Samsung Global Goals
- 143 Google apps

## Settings

- 145 Introduction
- 145 Connections
  - 146 Wi-Fi
  - 148 Bluetooth
  - 150 Data saver
  - 150 Mobile data only apps
  - 151 Mobile Hotspot and Tethering
  - 152 More connection settings
- 155 Sound
  - 155 Dolby Atmos (surround sound)
  - 156 Separate app sound
- 156 Notifications
- 157 Display
  - 158 Night mode
  - 158 Screensaver
- 159 Wallpaper
- 159 Lock screen
  - 160 Smart Lock
- 160 Biometrics and security
  - 161 Face recognition
  - 164 Samsung Pass
  - 167 Secure Folder
- 172 Privacy
- 172 Location
- 173 Accounts and backup
  - 174 Users
  - 175 Samsung Cloud

- 177 Google
- 177 Advanced features178 Motions and gestures
- 179 Digital Wellbeing and parental controls
  - 179 Digital Wellbeing
- 181 Device care
  - 181 Optimising your device
  - 182 Battery
  - 183 Storage
  - 183 Memory
  - 183 Security
- 184 Apps
- 184 General management
- 185 Accessibility
- 186 Software update
- 187 About tablet

## Appendix

- 188 Troubleshooting
- 194 Removing the battery

## Basics

## **Read me first**

Please read this manual before using the device to ensure safe and proper use.

- Descriptions are based on the device's default settings.
- Some content may differ from your device depending on the region, service provider, model specifications, or device's software.
- Content (high quality content) that requires high CPU and RAM usage will affect the overall performance of the device. Apps related to the content may not work properly depending on the device's specifications and the environment that it is used in.
- Samsung is not liable for performance issues caused by apps supplied by providers other than Samsung.
- Samsung is not liable for performance issues or incompatibilities caused by edited registry settings or modified operating system software. Attempting to customise the operating system may cause the device or apps to work improperly.
- Software, sound sources, wallpapers, images, and other media provided with this device are licensed for limited use. Extracting and using these materials for commercial or other purposes is an infringement of copyright laws. Users are entirely responsible for illegal use of media.
- You may incur additional charges for data services, such as messaging, uploading and downloading, auto-syncing, or using location services depending on your data plan. For large data transfers, it is recommended to use the Wi-Fi feature.
- Default apps that come with the device are subject to updates and may no longer be supported without prior notice. If you have questions about an app provided with the device, contact a Samsung Service Centre. For user-installed apps, contact service providers.
- Modifying the device's operating system or installing softwares from unofficial sources may result in device malfunctions and data corruption or loss. These actions are violations of your Samsung licence agreement and will void your warranty.

- Depending on the region or service provider, a screen protector is attached for protection during production and distribution. Damage to the attached screen protector is not covered by the warranty.
- You can see the touchscreen clearly even in strong outdoor sunlight by automatically adjusting the contrast range based on the surrounding environment. Due to the nature of the product, displaying fixed graphics for extended periods may result in afterimages (screen burn-in) or ghosting.
  - It is recommended not to use fixed graphics on part or all of the touchscreen for extended periods and turn off the touchscreen when not using the device.
  - You can set the touchscreen to turn off automatically when you are not using it.
     Launch the Settings app, tap Display → Screen timeout, and then select the length of time you want the device to wait before turning off the touchscreen.
  - To set the touchscreen to automatically adjust its brightness based on the surrounding environment, launch the Settings app, tap Display, and then tap the Adaptive brightness switch to activate it.
- Depending on the region or model, some devices are required to receive approval from the Federal Communications Commission (FCC).

If your device is approved by the FCC, you can view the FCC ID of the device. To view the FCC ID, launch the **Settings** app and tap **About tablet**  $\rightarrow$  **Status**. If your device does not have an FCC ID, it means that the device has not been authorised for sale in the U.S. or its territories and may only be brought to the U.S. for the owner's personal use.

 Depending on the region, you can view the regulatory information on the device. To view the information, launch the Settings app and tap About tablet → Regulatory information.

#### Instructional icons

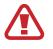

Warning: situations that could cause injury to yourself or others

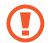

Caution: situations that could cause damage to your device or other equipment

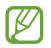

Notice: notes, usage tips, or additional information

## **Device overheating situations and solutions**

## When the device heats up while charging the battery

While charging, the device and the charger may become hot. During wireless charging or fast charging, the device may feel hotter to the touch. This does not affect the device's lifespan or performance and is in the device's normal range of operation. If the battery becomes too hot, the charger may stop charging.

## Do the following when the device heats up:

- Disconnect the charger from the device and close any running apps. Wait for the device to cool down and then begin charging the device again.
- If the lower part of the device overheats, it could be because the connected USB cable is damaged. Replace the damaged USB cable with a new Samsung-approved one.
- When using a wireless charger, do not place foreign materials, such as metal objects, magnets, and magnetic stripe cards, between the device and the wireless charger.

The wireless charging or fast charging feature is only available on supported models.

## When the device heats up during use

When you use features or apps that require more power or use them for extended periods, your device may temporarily heat up due to increased battery consumption. Close any running apps and do not use the device for a while.

The following are examples of situations in which the device may overheat. Depending on the functions and apps you use, these examples may not apply to your model.

- During the initial setup after purchase or when restoring data
- When downloading large files

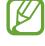

#### Basics

- When using apps that require more power or using apps for extended periods
  - When playing high-quality games for extended periods
  - When recording videos for extended periods
  - When streaming videos while using the maximum brightness setting
  - When connecting to a TV
- While multitasking (or, when running many apps in the background)
  - When using Multi window
  - When updating or installing apps while recording videos
  - When downloading large files during a video call
  - When recording videos while using a navigation app
- When using large amount of data for syncing with the cloud, email, or other accounts
- When using a navigation app in a car while the device is placed in direct sunlight
- When using the mobile hotspot and tethering feature
- When using the device in areas with weak signals or no reception
- When charging the battery with a damaged USB cable
- When the device's multipurpose jack is damaged or exposed to foreign materials, such as liquid, dust, metal powder, and pencil lead
- When you are roaming

## Do the following when the device heats up:

- Keep the device updated with the latest software.
- Conflicts between running apps may cause the device to heat up. Restart the device.
- Deactivate the Wi-Fi, GPS, and Bluetooth features when not using them.
- Close apps that increase battery consumption or that run in the background when not in use.
- Delete unnecessary files or unused apps.
- Decrease the screen brightness.
- If the device overheats or feels hot for a prolonged period, do not use it for a while. If the device continues to overheat, contact a Samsung Service Centre.

## **Precautions for device overheating**

If you begin to feel uncomfortable due to the device overheating, stop using the device. When the device heats up, the features and performance may be limited or the device may turn off to cool down. The feature is only available on supported models.

- If the device overheats and reaches a certain temperature, a warning message will appear to prevent device failure, skin irritations and damages, and battery leakage. To lower the device's temperature, the screen brightness and the performance speed will be limited and battery charging will stop. Running apps will be closed and all calling and other features will be limited, except for emergency calls, until the device cools down.
- If the second message appears due to a further increase of the device's temperature, the device will turn off. Do not use the device until the device's temperature drops below the specified level. If the second warning message appears during an emergency call, the call will not be disconnected by a forced shut down.

## Precautions for operating environment

Your device may heat up due to the environment in the following conditions. Use caution to avoid shortening the battery's lifespan, damaging the device, or causing a fire.

- Do not store your device in very cold or very hot temperatures.
- Do not expose your device to direct sunlight for extended periods.
- Do not use or store your device for extended periods in very hot areas, such as inside a car in the summertime.
- Do not place the device in any areas that may overheat, such as on an electric heating mat.
- Do not store your device near or in heaters, microwaves, hot cooking equipment, or high pressure containers.
- Do not use a cable whose covering is peeled off or damaged, and do not use any charger or battery that is damaged or malfunctioning.

## **Device layout and functions**

## Package contents

Refer to the quick start guide for package contents.

- The items supplied with the device and any available accessories may vary depending on the region or service provider.
  - The supplied items are designed only for this device and may not be compatible with other devices.
  - Appearances and specifications are subject to change without prior notice.
  - You can purchase additional accessories from your local Samsung retailer. Make sure they are compatible with the device before purchase.
  - Use only Samsung-approved accessories. Using unapproved accessories may cause the performance problems and malfunctions that are not covered by the warranty.
  - Availability of all accessories is subject to change depending entirely on manufacturing companies. For more information about available accessories, refer to the Samsung website.

Basics

## **Device layout**

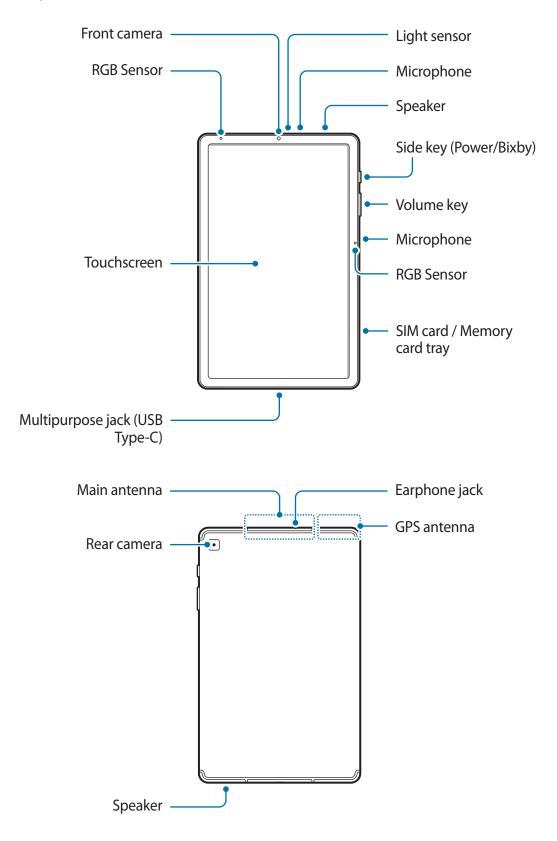

The device and some accessories (sold separately) contain magnets. The American Heart Association (US) and the Medicines and Healthcare Products Regulatory Agency (UK) both warn that magnets can affect the operation of implanted pacemakers, cardioverters, defibrillators, insulin pumps or other electro medical devices (collectively, "Medical Device") within the range of 15 cm (6 inches). If you are a user of any of these Medical Devices, DO NOT USE THIS DEVICE AND SOME ACCESSORIES (SOLD SEPARATELY) UNLESS YOU HAVE CONSULTED WITH YOUR PHYSICIAN.

- Do not store your device and some accessories (sold separately) near magnetic fields. Magnetic stripe cards, including credit cards, phone cards, passbooks, and boarding passes, may be damaged by magnetic fields.
  - When using the speakers, such as when playing media files or using speakerphone, do not place the device close to your ears.
  - Be careful not to expose the camera lens to a strong light source, such as direct sunlight. If the camera lens is exposed to a strong light source, such as direct sunlight, the camera image sensor may be damaged. A damaged image sensor is irreparable and will cause dots or spots in pictures.
  - If you use the device with its glass or acrylic body broken, there may be a risk of injury. Use the device only after it has been repaired at a Samsung Service Centre.
  - Connectivity problems and battery drain may occur in the following situations:
    - If you attach metallic stickers on the antenna area of the device
    - If you attach a device cover made with metallic material to the device
    - If you cover the device's antenna area with your hands or other objects while using certain features, such as calls or the mobile data connection
  - Using a Samsung-approved screen protector is recommended. Unapproved screen protectors may cause the sensors to malfunction.
  - Do not cover the light sensor area with screen accessories, such as a screen protector or stickers. Doing so may cause the sensor to malfunction.
  - Do not allow water to contact the touchscreen. The touchscreen may malfunction in humid conditions or when exposed to water.

## Hard keys

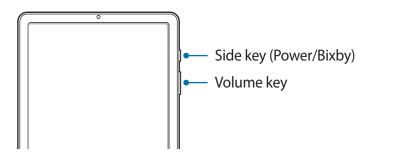

| Key                           | Function                                                                                                    |  |  |
|-------------------------------|----------------------------------------------------------------------------------------------------|--|--|
| Volume key                    | Press to adjust the device volume.                                                                                    |  |  |
| Side key                      | When the device is off, press and hold to turn it on.                                                                 |  |  |
|                               | Press to turn on or lock the screen.                                                                                  |  |  |
|                               | <ul> <li>Press and hold to start a conversation with Bixby. Refer to Using<br/>Bixby for more information.</li> </ul> |  |  |
|                               | • Press twice or press and hold to launch the app or feature you set.                                                 |  |  |
| Side key +<br>Volume Down key | <ul> <li>Press simultaneously to capture a screenshot.</li> </ul>                                                     |  |  |
|                               | Press and hold simultaneously to turn off the device.                                                                 |  |  |

## Setting the Side key

Select an app or feature to launch by pressing the Side key twice or pressing and holding the Side key.

Launch the Settings app, tap Advanced features  $\rightarrow$  Side key, and then select an option you want.

Basics

#### Soft buttons

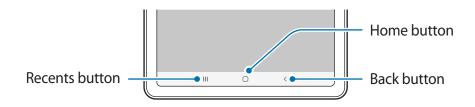

When you turn on the screen, the soft buttons will appear at the bottom of the screen. The soft buttons are set to the Recents button, Home button, and Back button by default. Refer to Navigation bar (soft buttons) for more information.

## S Pen

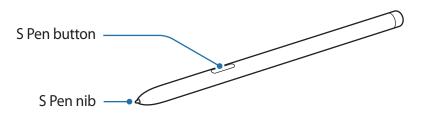

| Name         | Functions                                                                                                    |  |
|--------------|----------------------------------------------------------------------------------------------------|--|
| S Pen nib    | <ul> <li>Use the S Pen to write, draw, or perform touch actions on the<br/>screen.</li> </ul>                                       |  |
|              | <ul> <li>Hover the S Pen over items on the screen to access additional<br/>S Pen features, such as the Air view feature.</li> </ul> |  |
| S Pen button | <ul> <li>Hover the S Pen over the screen and press the S Pen button to<br/>display the Air command features.</li> </ul>             |  |
|              | <ul> <li>While pressing and holding the S Pen button, drag the S Pen over<br/>items to select them.</li> </ul>                      |  |

## **Replacing the S Pen nib**

If the nib is dull, replace it with a new one.

- 1 Firmly hold the nib with the tweezers and remove it.
- 2 Insert a new nib into the S Pen.

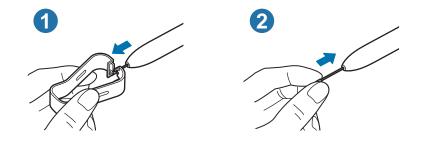

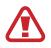

Be careful not to pinch your fingers with the tweezers.

- Do not reuse old nibs. Doing so may cause the S Pen to malfunction.
  - Do not press the nib excessively when inserting the nib into the S Pen.
  - Do not insert the round end of the nib into the S Pen. Doing so may cause damage to the S Pen or your device.
  - Do not bend or apply excessive pressure with the S Pen while using it. The S Pen may be damaged or the nib may be deformed.
  - Do not hard press on the screen with the S Pen. The pen nib may be deformed.
- If you use the S Pen at sharp angles on the screen, the device may not recognise the S Pen actions.
  - If the S Pen is not working properly, take it to a Samsung Service Centre.

## Battery

## **Charging the battery**

Charge the battery before using it for the first time or when it has been unused for extended periods.

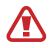

Use only Samsung-approved battery, charger, and cable specifically designed for your device. Incompatible battery, charger, and cable can cause serious injuries or damage to your device.

- Connecting the charger improperly may cause serious damage to the device. Any damage caused by misuse is not covered by the warranty.
- Use only USB Type-C cable supplied with the device. The device may be damaged if you use Micro USB cable.

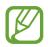

To save energy, unplug the charger when not in use. The charger does not have a power switch, so you must unplug the charger from the electric socket when not in use to avoid wasting power. The charger should remain close to the electric socket and easily accessible while charging.

- 1 Connect the USB cable to the USB power adaptor.
- 2 Plug the USB cable into the device's multipurpose jack.

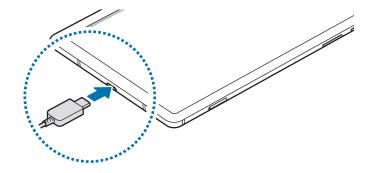

- 3 Plug the USB power adaptor into an electric socket.
- 4 After fully charging, disconnect the charger from the device. Then, unplug the charger from the electric socket.

#### Reducing the battery consumption

Your device provides various options that help you conserve battery power.

- Optimise the device using the device care feature.
- When you are not using the device, turn off the screen by pressing the Side key.
- Activate power saving mode.
- Close unnecessary apps.
- Deactivate the Bluetooth feature when not in use.
- Deactivate auto-syncing of apps that need to be synced.
- Decrease the backlight time.
- Decrease the screen brightness.

#### Battery charging tips and precautions

- When the battery power is low, the battery icon appears empty.
- If the battery is completely discharged, the device cannot be turned on immediately when the charger is connected. Allow a depleted battery to charge for a few minutes before turning on the device.
- If you use multiple apps at once, network apps, or apps that need a connection to another device, the battery will drain quickly. To avoid losing power during a data transfer, always use these apps after fully charging the battery.
- Using a power source other than the charger, such as a computer, may result in a slower charging speed due to a lower electric current.
- The device can be used while it is charging, but it may take longer to fully charge the battery.

- If the device receives an unstable power supply while charging, the touchscreen may not function. If this happens, unplug the charger from the device.
- While charging, the device and the charger may heat up. This is normal and should not affect the device's lifespan or performance. If the battery gets hotter than usual, the charger may stop charging. If this occurs during wireless charging, disconnect the device from the charger to let it cool down, then charge the device again later.
- If you charge the device while the multipurpose jack is wet, the device may be damaged. Thoroughly dry the multipurpose jack before charging the device.
- If the device is not charging properly, take the device and the charger to a Samsung Service Centre.

## Fast charging

The device has a built-in fast charging feature. You can charge the battery more quickly while the device or its screen is turned off.

## Increasing the charging speed

To increase the charging speed, turn the device or its screen off when you charge the battery. If the fast charging feature is not activated, launch the **Settings** app, tap **Device care**  $\rightarrow$  **Battery**  $\rightarrow$  **Charging**, and then tap the **Fast charging** switch to activate it.

- While charging, you cannot activate or deactivate this feature.
  - You cannot use the built-in fast charging feature when you charge the battery using a standard battery charger.
  - If the device heats up or the ambient air temperature rises, the charging speed may decrease automatically. This is a normal operating condition to prevent damage to the device.

## SIM or USIM card (nano-SIM card)

## Installing the SIM or USIM card

Insert the SIM or USIM card provided by the mobile telephone service provider.

- Use only a nano-SIM card.
  - Use caution not to lose or let others use the SIM or USIM card. Samsung is not responsible for any damages or inconveniences caused by lost or stolen cards.

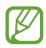

Some services that require a network connection may not be available depending on the service provider.

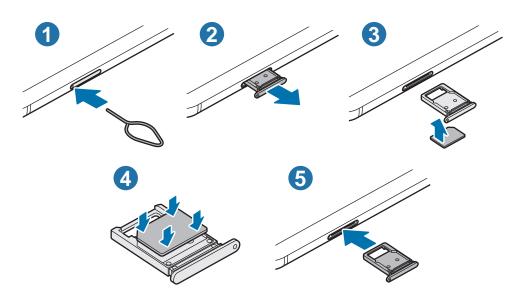

1 Insert the ejection pin into the hole on the tray to loosen the tray.

Ensure that the ejection pin is perpendicular to the hole. Otherwise, the device may be damaged.

2 Pull out the tray gently from the tray slot.

- **3** Place the SIM or USIM card on the tray with the gold-coloured contacts facing upwards.
- 4 Gently press the SIM or USIM card into the tray to secure it.

If the card is not fixed firmly into the tray, the SIM card may leave or fall out of the tray.

5 Insert the tray back into the tray slot.

- If you insert the tray into your device while the tray is wet, your device may be damaged. Always make sure the tray is dry.
  - Fully insert the tray into the tray slot to prevent liquid from entering your device.

## Memory card (microSD card)

## Installing a memory card

Your device's memory card capacity may vary from other models and some memory cards may not be compatible with your device depending on the memory card manufacturer and type. To view your device's maximum memory card capacity, refer to the Samsung website.

- Some memory cards may not be fully compatible with the device. Using an incompatible card may damage the device or the memory card, or corrupt the data stored in it.
- Use caution to insert the memory card right-side up.
- - The device supports the FAT and the exFAT file systems for memory cards. When
    inserting a card formatted in a different file system, the device will ask to reformat
    the card or will not recognise the card. To use the memory card, you must format it.
    If your device cannot format or recognise the memory card, contact the memory
    card manufacturer or a Samsung Service Centre.
    - Frequent writing and erasing of data shortens the lifespan of memory cards.
    - When inserting a memory card into the device, the memory card's file directory appears in the My Files → SD card folder.

#### Basics

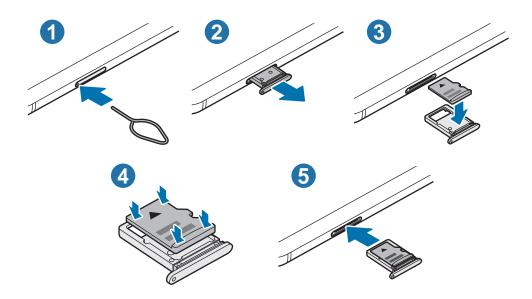

- Insert the ejection pin into the hole on the tray to loosen the tray.
  - Ensure that the ejection pin is perpendicular to the hole. Otherwise, the device may be damaged.
- 2 Pull out the tray gently from the tray slot.
  - When you remove the tray from the device, the mobile data connection will be disabled.
- **3** Place a memory card on the tray with the gold-coloured contacts facing downwards.
- 4 Gently press the memory card into the tray to secure it.

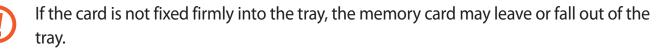

- 5 Insert the tray back into the tray slot.
  - If you insert the tray into your device while the tray is wet, your device may be damaged. Always make sure the tray is dry.
    - Fully insert the tray into the tray slot to prevent liquid from entering your device.

## Removing the memory card

Before removing the memory card, first unmount it for safe removal.

Launch the Settings app and tap Device care  $\rightarrow$  Storage  $\rightarrow$  Advanced  $\rightarrow$  SD card  $\rightarrow$  Unmount.

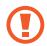

Do not remove external storage, such as a memory card or USB storage, while the device is transferring or accessing information, or right after transferring data. Doing so can cause data to be corrupted or lost or cause damage to the external storage or device. Samsung is not responsible for losses, including loss of data, resulting from the misuse of external storage devices.

## Formatting the memory card

A memory card formatted on a computer may not be compatible with the device. Format the memory card on the device.

Launch the Settings app and tap Device care  $\rightarrow$  Storage  $\rightarrow$  Advanced  $\rightarrow$  SD card  $\rightarrow$  Format.

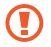

Before formatting the memory card, remember to make backup copies of all important data stored in the memory card. The manufacturer's warranty does not cover loss of data resulting from user actions.

## Turning the device on and off

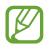

Follow all posted warnings and directions from authorised personnel in areas where the use of wireless devices is restricted, such as aeroplanes and hospitals.

## Turning the device on

Press and hold the Side key for a few seconds to turn on the device.

When you turn on your device for the first time or after performing a data reset, follow the on-screen instructions to set up your device.

## Turning the device off

1 To turn off the device, press and hold the Side key and the Volume Down key simultaneously. Alternatively, open the notification panel and tap ().

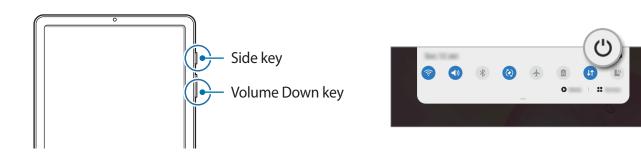

2 Tap Power off.

To restart the device, tap **Restart**.

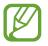

You can set the device to turn off when you press and hold the Side key. Launch the **Settings** app, tap **Advanced features** → **Side key**, and then tap **Power off menu** under **Press and hold**.

#### **Forcing restart**

If your device is frozen and unresponsive, press and hold the Side key and the Volume Down key simultaneously for more than 7 seconds to restart it.

## **Initial setup**

When you turn on your device for the first time or after performing a data reset, follow the on-screen instructions to set up your device.

- 1 Press and hold the Side key for a few seconds to turn on the device.
- 2 Select your preferred device language and select  $\bigcirc$ .

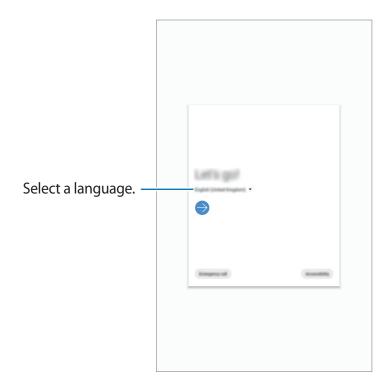

**3** Follow the on-screen instructions to complete the setup.

The Home screen will appear.

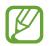

If you do not connect to a Wi-Fi network, you may not be able to set up some device features during the initial setup.

## Samsung account

Your Samsung account is an integrated account service that allows you to use a variety of Samsung services provided by mobile devices, TVs, and the Samsung website.

To check the list of services that can be used with your Samsung account, visit account.samsung.com. For more information on Samsung accounts, launch the **Settings** app and tap **Accounts and backup**  $\rightarrow$  **Accounts**  $\rightarrow$  **Samsung account**  $\rightarrow$  **\***  $\rightarrow$  **Help**.

## Creating a Samsung account

If you do not have a Samsung account, you should create one. You can create a Samsung account using your email address.

1 Launch the Settings app and tap Accounts and backup → Accounts → Add account → Samsung account.

Alternatively, launch the **Settings** app and tap 😫.

- 2 Tap Create account.
- **3** Follow the on-screen instructions to complete creating your account.

## Signing in to your Samsung account

If you already have a Samsung account, sign in to your Samsung account.

1 Launch the Settings app and tap Accounts and backup  $\rightarrow$  Accounts  $\rightarrow$  Add account  $\rightarrow$  Samsung account.

Alternatively, launch the **Settings** app and tap 😫.

- 2 Enter your Samsung account ID and password and tap Sign in.
- **3** Follow the on-screen instructions to complete signing in to your Samsung account.

#### Finding your ID and resetting your password

If you forget your Samsung account ID or password, tap **Find ID** or **Reset password** on the Samsung account sign-in screen. You can find your ID or reset your password after you enter the required information.

#### **Removing your Samsung account**

When you remove your Samsung account from the device, your data, such as contacts or events, will also be removed.

- 1 Launch the **Settings** app and tap **Accounts and backup** → **Accounts**.
- 2 Tap Samsung account  $\rightarrow$  Personal info  $\rightarrow$   $\stackrel{\bullet}{\bullet} \rightarrow$  Remove account.
- **3** Tap **Remove**, enter your Samsung account password, and then tap **OK**.

## **Transferring data from your previous device** (Smart Switch)

You can use Smart Switch to transfer data from your previous device to your new device. Launch the **Settings** app and tap **Accounts and backup**  $\rightarrow$  **Smart Switch**.

- This feature may not be supported on some devices or computers.
- Limitations apply. Visit www.samsung.com/smartswitch for details. Samsung takes copyright seriously. Only transfer content that you own or have the right to transfer.

#### Transferring data wirelessly

Transfer data from your previous device to your device wirelessly via Wi-Fi Direct.

1 On the previous device, launch **Smart Switch**.

If you do not have the app, download it from Galaxy Store or Play Store.

2 On your device, launch the Settings app and tap Accounts and backup  $\rightarrow$  Smart Switch.

#### Basics

- 3 Place the devices near each other.
- 4 On the previous device, tap Send data  $\rightarrow$  Wireless.
- 5 On your device, select an item to bring and tap **Transfer**.
- 6 Follow the on-screen instructions to transfer data from your previous device.

#### Backing up and restoring data using external storage

Transfer data using external storage, such as a microSD card.

- **1** Back up data from your previous device to external storage.
- 2 Insert or connect the external storage device to your device.
- 3 On your device, launch the Settings app and tap Accounts and backup  $\rightarrow$  Smart Switch  $\rightarrow \square \rightarrow$  Restore.
- 4 Follow the on-screen instructions to transfer data from external storage.

## Transferring backup data from a computer

Transfer data between your device and a computer. You must download the Smart Switch computer version app from www.samsung.com/smartswitch. Back up data from your previous device to a computer and import the data to your device.

1 On the computer, visit www.samsung.com/smartswitch to download Smart Switch.

2 On the computer, launch Smart Switch.

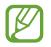

If your previous device is not a Samsung device, back up data to a computer using a program provided by the device's manufacturer. Then, skip to the fifth step.

- 3 Connect your previous device to the computer using the device's USB cable.
- 4 On the computer, follow the on-screen instructions to back up data from the device. Then, disconnect your previous device from the computer.
- 5 Connect your device to the computer using the USB cable.
- 6 On the computer, follow the on-screen instructions to transfer data to your device.

## **Understanding the screen**

## **Controlling the touchscreen**

- Do not allow the touchscreen to come into contact with other electrical devices. Electrostatic discharges can cause the touchscreen to malfunction.
- To avoid damaging the touchscreen, do not tap it with anything sharp or apply excessive pressure to it with your fingertips.
- It is recommended not to use fixed graphics on part or all of the touchscreen for extended periods. Doing so may result in afterimages (screen burn-in) or ghosting.
- The device may not recognise touch inputs close to the edges of the screen, which are outside of the touch input area.
- It is recommended to use fingers or the S Pen when you use the touchscreen.

## Tapping

Tap the screen.

## Tapping and holding

Tap and hold the screen for approximately 2 seconds.

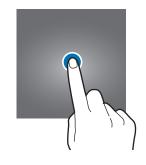

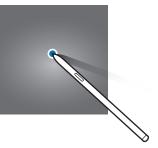

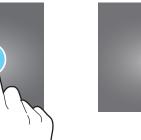

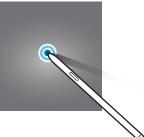

RI

## Dragging

Tap and hold an item and drag it to the target position.

## Double-tapping

Double-tap the screen.

# 

Ш

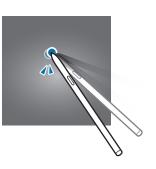

## Swiping

Swipe upwards, downwards, to the left, or to the right.

## Spreading and pinching

Spread two fingers apart or pinch on the screen.

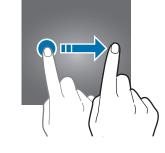

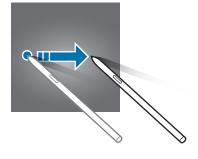

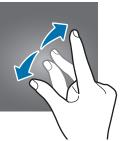

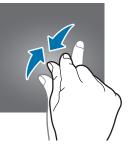

## Navigation bar (soft buttons)

When you turn on the screen, the soft buttons will appear on the navigation bar at the bottom of the screen. The soft buttons are set to the Recents button, Home button, and Back button by default. The functions of the buttons can change according to the app currently being used or usage environment.

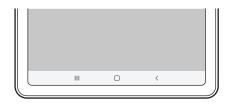

| Button |         | Function                                           |
|--------|---------|----------------------------------------------------|
|        | Recents | Tap to open the list of recent apps.               |
| 0      | Home    | Tap to return to the Home screen.                  |
|        |         | • Tap and hold to launch the Google Assistant app. |
| <      | Back    | Tap to return to the previous screen.              |

## Hiding the navigation bar

View files or use apps on a wider screen by hiding the navigation bar.

Launch the **Settings** app, tap **Display**  $\rightarrow$  **Navigation bar**, and then tap **Full screen gestures** under **Navigation type**. The navigation bar will be hidden and the gesture hints will appear. Tap **More options** and select an option you want.

- Swipe from bottom: The gesture hints will appear where the soft buttons are located. To use the soft buttons, drag the gesture hint of the desired button upwards.
- Swipe from sides and bottom:
  - Swipe up from the bottom of the screen to move to the Home screen.
  - Swipe up and hold to view the list of recent apps.
  - Swipe inward from either side of the screen to return to the previous screen.
  - Swipe inward from one of the bottom corners to launch the **Google Assistant** app.

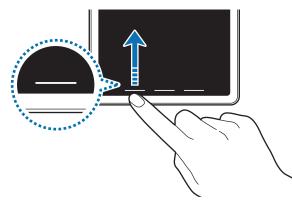

Swipe from bottom

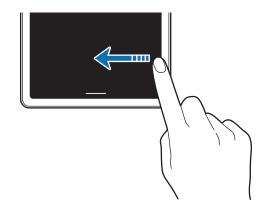

Swipe from sides and bottom

If you want to hide the gesture hints at the bottom of the screen, tap the **Gesture hints** switch to deactivate it.

## Home screen and Apps screen

The Home screen is the starting point for accessing all of the device's features. It displays widgets, shortcuts to apps, and more.

The Apps screen displays icons for all apps, including newly installed apps.

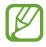

The screen may appear differently depending on the region or service provider.

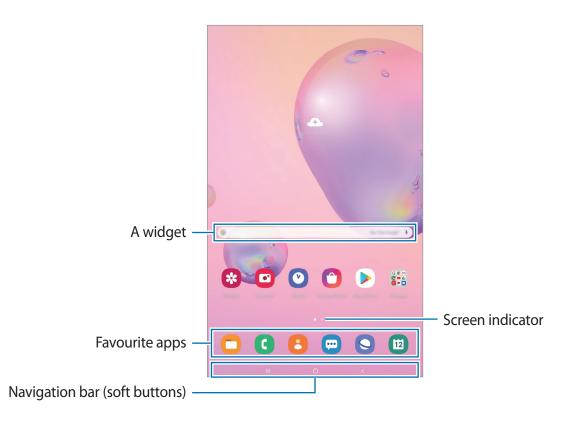

#### Switching between Home and Apps screens

On the Home screen, swipe upwards or downwards to open the Apps screen.

To return to the Home screen, swipe upwards or downwards on the Apps screen. Alternatively, tap the Home button or the Back button.

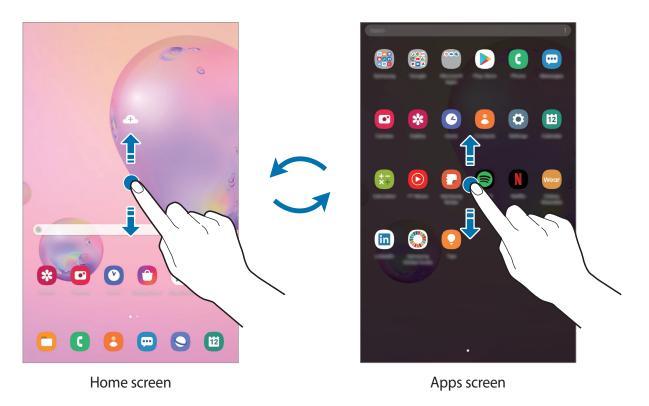

If you add the Apps button on the Home screen, you can open the Apps screen by tapping the button. On the Home screen, tap and hold an empty area, tap **Home screen settings**, and then tap the **Apps button** switch to activate it. The Apps button will be added at the bottom of the Home screen.

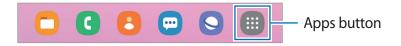

Basics

#### Displaying the screen in landscape mode

Rotate the device until it is horizontal to view the screen in landscape mode.

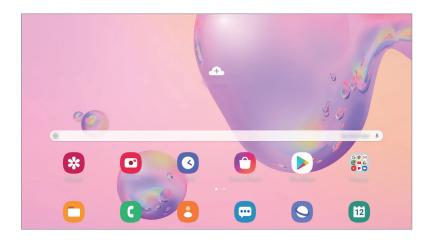

#### Moving items

Tap and hold an item, and then drag it to a new location. To move the item to another panel, drag it to the side of the screen.

To add a shortcut to an app on the Home screen, tap and hold an item on the Apps screen, and then tap **Add to Home**. A shortcut to the app will be added on the Home screen.

You can also move frequently used apps to the shortcuts area at the bottom of the Home screen.

## **Creating folders**

Create folders and gather similar apps to quickly access and launch apps.

On the Home screen or the Apps screen, tap and hold an app, and then drag it over another app.

A new folder containing the selected apps will be created. Tap **Folder name** and enter a folder name.

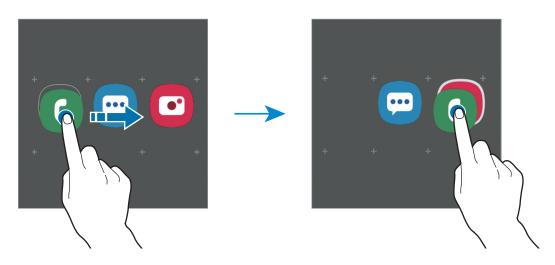

Adding more apps

Tap + on the folder. Tick the apps to add and tap **Done**. You can also add an app by dragging it to the folder.

• Moving apps from a folder

Tap and hold an app to drag it to a new location.

• Deleting a folder

Tap and hold a folder, and then tap **Delete folder**. Only the folder will be deleted. The folder's apps will be relocated to the Apps screen.

#### Editing the Home screen

On the Home screen, tap and hold an empty area, or pinch your fingers together to access the editing options. You can set the wallpaper, add widgets, and more. You can also add, delete, or rearrange Home screen panels.

- Adding panels: Swipe to the left, and then tap  $\oplus$ .
- Moving panels: Tap and hold a panel preview, and then drag it to a new location.
- Deleting panels: Tap 📅 on the panel.

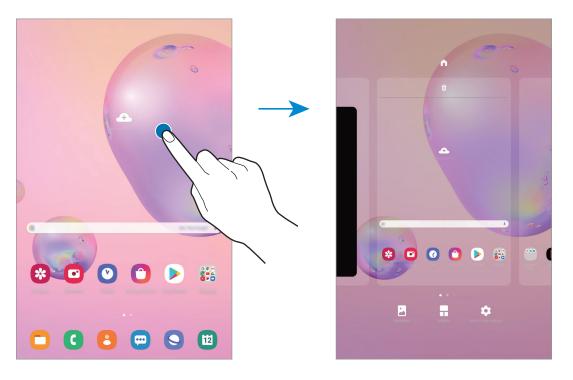

- Wallpapers: Change the wallpaper settings for the Home screen and the locked screen.
- Widgets: Widgets are small apps that launch specific app functions to provide information and convenient access on your Home screen. Tap and hold a widget, and then drag it to the Home screen. The widget will be added on the Home screen.
- Home screen settings: Configure settings for the Home screen, such as the screen grid or layout.

## Displaying all apps on the Home screen

Without using a separate Apps screen, you can set the device to display all apps on the Home screen. On the Home screen, tap and hold an empty area, and then tap **Home screen** settings  $\rightarrow$  Home screen layout  $\rightarrow$  Home screen only  $\rightarrow$  Apply.

You can now access all your apps by swiping to the left on the Home screen.

## **Indicator icons**

Indicator icons appear on the status bar at the top of the screen. The icons listed in the table below are most common.

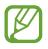

- The status bar may not appear at the top of the screen in some apps. To display the status bar, drag down from the top of the screen.
- Some indicator icons appear only when you open the notification panel.
- The indicator icons may appear differently depending on the service provider or model.

| lcon                | Meaning                                  |  |
|---------------------|------------------------------------------|--|
| $\otimes$           | No signal                                |  |
| .ill                | Signal strength                          |  |
| Rill                | Roaming (outside of normal service area) |  |
| G<br>+†             | GPRS network connected                   |  |
| E<br>+†             | EDGE network connected                   |  |
| 3G<br>↓↑            | UMTS network connected                   |  |
| H<br>↓†             | HSDPA network connected                  |  |
| H+<br>+†            | HSPA+ network connected                  |  |
| 4G / LTE<br>+† / +† | LTE network connected                    |  |
| (î;+                | Wi-Fi connected                          |  |
| *                   | Bluetooth feature activated              |  |
| <b>Q</b>            | Location services being used             |  |
| <u> </u>            | Call in progress                         |  |
| ň                   | Missed call                              |  |
| <b>P</b>            | New text or multimedia message           |  |
| Q                   | Alarm activated                          |  |
| ×                   | Mute mode activated                      |  |

| lcon | Meaning                            |
|------|------------------------------------|
| ¥    | Flight mode activated              |
| A    | Error occurred or caution required |
| ġ.   | Battery charging                   |
| ÷    | Battery power level                |

## Lock screen

Pressing the Side key turns off the screen and locks it. Also, the screen turns off and automatically locks if the device is not used for a specified period.

To unlock the screen, swipe in any direction when the screen turns on.

If the screen is off, press the Side key to turn on the screen.

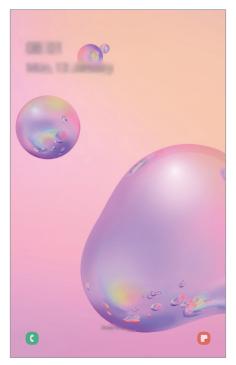

Locked screen

#### Changing the screen lock method

To change the screen lock method, launch the **Settings** app, tap **Lock screen**  $\rightarrow$  **Screen lock type**, and then select a method.

When you set a pattern, PIN, password, or your biometric data for the screen lock method, you can protect your personal information by preventing others from accessing your device. After setting the screen lock method, the device will require an unlock code whenever unlocking it.

- Swipe: Swipe in any direction on the screen to unlock it.
- Pattern: Draw a pattern with four or more dots to unlock the screen.
- **PIN**: Enter a PIN with at least four numbers to unlock the screen.
- **Password**: Enter a password with at least four characters, numbers, or symbols to unlock the screen.
- None: Do not set a screen lock method.
- Face: Register your face to unlock the screen. Refer to Face recognition for more information.

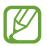

You can set your device to perform a factory data reset if you enter the unlock code incorrectly several times in a row and reach the attempt limit. Launch the **Settings** app, tap **Lock screen**  $\rightarrow$  **Secure lock settings**, unlock the screen using the preset screen lock method, and then tap the **Auto factory reset** switch to activate it.

## Screen capture

Capture a screenshot while using the device and write on, draw on, crop, or share the captured screen. You can capture the current screen and scrollable area.

Use the following methods to capture a screenshot. Captured screenshots will be saved in **Gallery**.

- Key capture: Press the Side key and the Volume Down key simultaneously.
- Air command capture: Hover the S Pen over the screen and press the S Pen button to open the Air command panel, and then, tap Screen write. Refer to Screen write for more information.

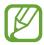

It is not possible to capture a screenshot while using some apps and features.

After capturing a screenshot, use the following options on the toolbar at the bottom of the screen:

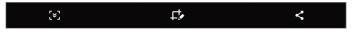

- [\*]: Capture the current content and the hidden content on an elongated page, such as a webpage. When you tap [\*], the screen will automatically scroll down and more content will be captured.
- **L** : Write or draw on the screenshot or crop a portion from the screenshot. The cropped area will be saved in **Gallery**.
- < : Share the screenshot with others.

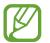

If the options are not visible on the captured screen, launch the **Settings** app, tap **Advanced features**  $\rightarrow$  **Screenshots**, and then tap the **Screenshot toolbar** switch to activate it.

# **Notification panel**

When you receive new notifications, indicator icons appear on the status bar. To see more information about the icons, open the notification panel and view the details.

To open the notification panel, drag the status bar downwards. To close the notification panel, swipe upwards on the screen.

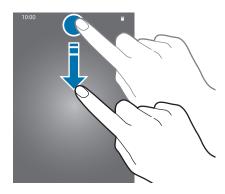

You can use the following functions on the notification panel.

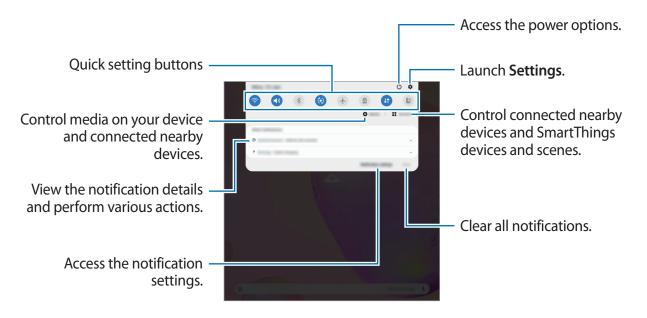

#### Using quick setting buttons

Tap quick setting buttons to activate certain features. Swipe downwards on the notification panel to view more buttons.

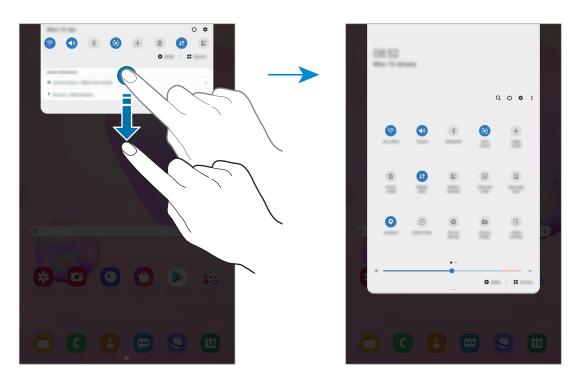

To change feature settings, tap the text under each button. To view more detailed settings, tap and hold a button.

To rearrange buttons, tap  $\bullet \rightarrow$  **Button order**, tap and hold a button, and then drag it to another location.

#### Controlling media playback

Take control of music or video playback easily using the Media feature. You can also continue playback on another device.

- 1 Open the notification panel and tap **Media**.
- 2 Tap the icons on the controller to control the playback.
   To continue playback on another device, tap S and select the device you want.

# **Entering text**

# Keyboard layout

A keyboard appears automatically when you enter text to send emails, create notes, and more.

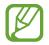

Text entry is not supported in some languages. To enter text, you must change the input language to one of the supported languages.

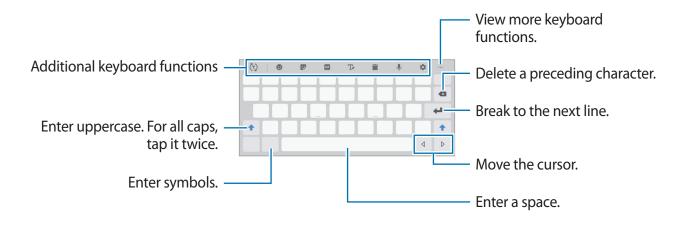

## Changing the input language

Tap  $\Rightarrow$  Languages and types  $\rightarrow$  Manage input languages and select the languages to use. When you select two or more languages, you can switch between the input languages by swiping to the left or right on the space key.

Basics

#### Changing the keyboard

On the navigation bar, tap :::::: to change the keyboard.

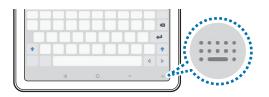

To change the keyboard type, tap  $\Rightarrow$  Languages and types, select a language, and then select the keyboard type you want.

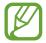

If the keyboard button :::::: does not appear on the navigation bar, launch the **Settings** app, tap **General management**  $\rightarrow$  **Language and input**  $\rightarrow$  **On-screen keyboard**, and then tap the **Show Keyboard button** switch to activate it.

#### Additional keyboard functions

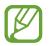

Some features may not be available depending on the region or service provider.

- (1): Predict words based on your input and show word suggestions. To return to the keyboard functions list, tap (2).
- 🙂 : Enter emoticons.
- 💽 : Enter stickers.
- GIF : Attach animated GIFs.
- T. Switch to handwriting mode.

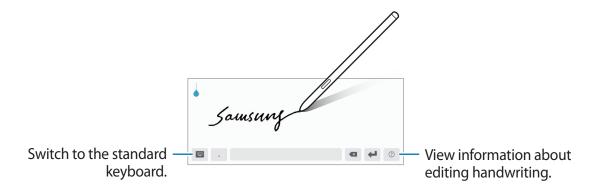

#### Basics

- 📔 : Add an item from the clipboard.
- 👤 : Enter text by voice.
- 🏚 : Change the keyboard settings.
- •••  $\rightarrow$  🖳 : Change the keyboard mode or size.
- • •  $\rightarrow$   $(\hat{})$ : Open the text editing panel.

# **Copying and pasting**

- 1 Tap and hold over text.
- 2 Drag 🔵 or 🖢 to select the desired text, or tap Select all to select all text.
- **3** Tap **Copy** or **Cut**.

The selected text is copied to the clipboard.

4 Tap and hold where the text is to be inserted and tap Paste.To paste text that you have previously copied, tap Clipboard and select the text.

# Dictionary

Look up definitions for words while using certain features, such as when browsing webpages.

- 1 Tap and hold over a word that you want to look up.
- 2 Tap **Dictionary** on the options list.

If a dictionary is not preinstalled on the device, tap **Move to Manage dictionaries**, tap next to a dictionary, and then tap **INSTALL** to download it.

**3** View the definition in the dictionary pop-up window.

To switch to the full screen view, tap [2]. Tap the definition on the screen to view more definitions. In the detailed view, tap  $\bigstar$  to add the word to your favourite words list or tap **Search Web** to use the word as a search term.

# **Apps and features**

# Installing or uninstalling apps

# **Galaxy Store**

Purchase and download apps. You can download apps that are specialised for Samsung Galaxy devices.

Launch the Galaxy Store app.

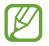

This app may not be available depending on the region or service provider.

#### Installing apps

Browse apps by category or tap **Q** to search for a keyword.

Select an app to view information about it. To download free apps, tap **Install**. To purchase and download apps where charges apply, tap the price and follow the on-screen instructions.

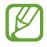

To change the auto update settings, tap  $\underline{=} \rightarrow \clubsuit \rightarrow Auto update apps$ , and then select an option.

# **Play Store**

Purchase and download apps. Launch the **Play Store** app.

#### Installing apps

Browse apps by category or search for apps by keyword.

Select an app to view information about it. To download free apps, tap **Install**. To purchase and download apps where charges apply, tap the price and follow the on-screen instructions.

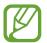

To change the auto update settings, tap  $\longrightarrow$  Settings  $\rightarrow$  Auto-update apps, and then select an option.

# Managing apps

## Uninstalling or disabling apps

Tap and hold an app and select an option.

- Uninstall: Uninstall downloaded apps.
- **Disable**: Disable selected default apps that cannot be uninstalled from the device.

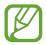

Some apps may not support this feature.

## **Enabling apps**

Launch the **Settings** app, tap **Apps**  $\rightarrow \mathbf{\nabla} \rightarrow \mathbf{Disabled}$ , select an app, and then tap **Enable**.

## Setting app permissions

For some apps to operate properly, they may need permission to access or use information on your device.

To view your app permission settings, launch the **Settings** app and tap **Apps**. Select an app and tap **Permissions**. You can view the app's permissions list and change its permissions.

To view or change app permission settings by permission category, launch the **Settings** app and tap **Apps**  $\rightarrow$   $\stackrel{\bullet}{\bullet}$   $\rightarrow$  **Permission manager**. Select an item and select an app.

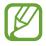

If you do not grant permissions to apps, the basic features of the apps may not function properly.

# Finder

Search for content on the device quickly.

1 On the Apps screen, tap **Search**. Alternatively, open the notification panel, swipe downwards, and then tap Q.

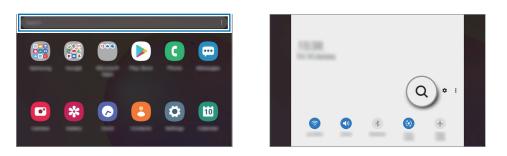

2 Enter a keyword.

Apps and content on your device will be searched.

If you tap Q on the keyboard, you can search for more content.

# S Pen features

# Air command

Air command is a menu that provides S Pen features and quick access to frequently used apps.

To open the Air command panel, hover the S Pen over the screen and press the S Pen button. You can also tap the Air command icon with the S Pen.

Drag upwards or downwards on the Air command panel and select a function or app you want.

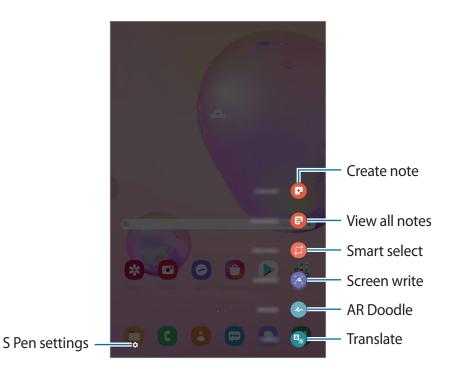

## Adding shortcuts to the Air command panel

Add shortcuts to frequently used apps or functions to the Air command panel.

On the Air command panel, tap **Add shortcuts** and select apps or functions to open from the panel.

Alternatively, open the Air command panel and tap  $\clubsuit \rightarrow$  Shortcuts.

#### S Pen features

Activate various S Pen features from the Air command panel. The shortcuts that do not appear on the panel by default can be added by using the Add shortcuts feature.

- Create note: Create notes easily in a pop-up window without launching the Samsung Notes app. Refer to Create note for more information.
- View all notes: View all notes in the Samsung Notes app.
- Smart select: Use the S Pen to select an area and perform actions, such as sharing or saving. Refer to Smart select for more information.
- Screen write: Capture screenshots to write or draw on them or crop an area from the captured image. You can also capture the current content and the hidden content on an elongated page, such as a webpage. Refer to Screen write for more information.
- **AR Doodle**: Record fun videos with virtual handwriting or drawings on faces. Refer to AR Doodle for more information.
- **Translate**: Hover the S Pen over a word to translate it. Refer to Translate for more information.
- **PENUP**: Post your artwork, view others' artwork, and get useful drawing tips. Refer to PENUP for more information.
- **Bixby Vision**: Use the Bixby Vision features to search for similar images, detect and translate text, and more. Refer to Bixby Vision for more information.
- **Glance**: Reduce an app to a thumbnail and hover the S Pen over the thumbnail to open the app in full screen view. Refer to Glance for more information.
- **Colouring**: Add colours to images provided by PENUP using the S Pen.
- Write on calendar: Launch the Calendar app and write or draw on the screen. Refer to Write on calendar for more information.
- Add shortcuts: Add shortcuts to frequently used apps to the Air command panel.

#### Air command icon

When the Air command panel is closed, the Air command icon will remain on the screen. You can open the Air command panel by tapping the icon with the S Pen.

To move the icon, drag 🖉 to a new location.

If the Air command icon does not appear on the screen, launch the **Settings** app, tap **Advanced features**  $\rightarrow$  **S Pen**, and then tap the **Show floating icon** switch to activate it.

# **Create note**

Create notes easily in a pop-up window without launching the **Samsung Notes** app.

1 Open the Air command panel and tap **Create note**. Alternatively, double-tap the screen while pressing and holding the S Pen button.

The note screen will appear as a pop-up window.

2 Create a note using the S Pen.

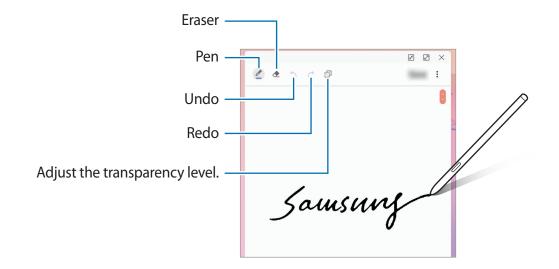

3 When you are finished composing the note, tap Save. The note will be saved in Samsung Notes.

# Smart select

Use the S Pen to select an area and perform actions, such as sharing or saving. You can also select an area from a video and capture it as a GIF animation.

- 1 When there is content you want to capture, such as a part of an image, open the Air command panel and tap **Smart select**.
- 2 Select a desired shape icon on the toolbar and drag the S Pen across the content you want to select.

To pin the selected area at the top of the screen, tap [3], select the area and then tap **Pin** to screen.

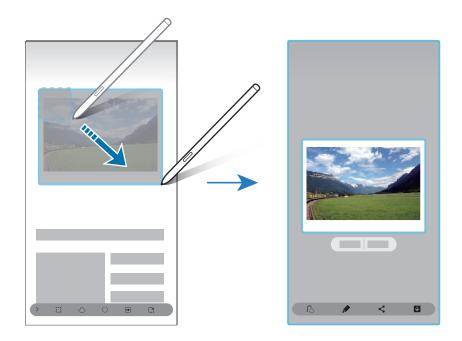

**3** Select an option to use with the selected area.

- Extract text: Extract text from the selected area.
- Pin to screen: Pin the selected area to the screen.
- C: Automatically changes the appearance of the selected area.
- *f* : Write or draw on the selected area.
- < : Share the selected area with others.
- U: Save the selected area in Gallery.

#### Capturing an area from a video

While playing a video, select an area and capture it as a GIF animation.

- 1 When there is content you want to capture during video playback, open the Air command panel and tap **Smart select**.
- 2 On the toolbar, tap .
- **3** Adjust the position and size of the capturing area.

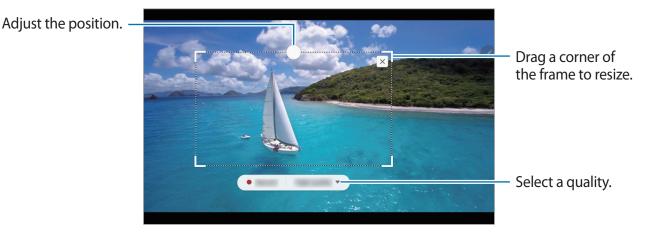

**4** Tap **Record** to start capturing.

- Before capturing a video, make sure that the video is playing.
  - The maximum duration you can capture an area of the video for will be displayed on the screen.
  - When capturing an area from a video, its sound will not be recorded.
- 5 Tap **Stop** to stop capturing.
- 6 Select an option to use with the selected area.
  - *f* : Write or draw on the selected area. Tap **b** to view the result before saving the file.
  - < : Share the selected area with others.
  - U: Save the selected area in Gallery.

## Screen write

Capture screenshots to write or draw on them or crop an area from the captured image.

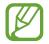

It is not possible to capture a screenshot while using some apps.

1 When there is content you want to capture, open the Air command panel and tap Screen write.

The current screen is automatically captured and the editing toolbar appears.

- 2 If you capture the content on an elongated page, such as a webpage, tap Scroll capture to capture the hidden content. Tap Scroll capture repeatedly until screen capture is complete, and then tap Done.
- **3** Write a memo on the screenshot.

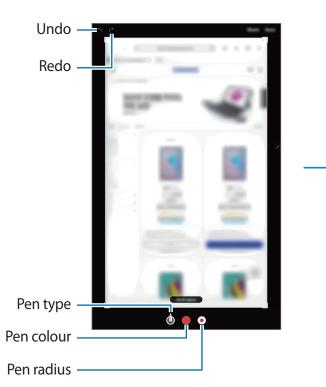

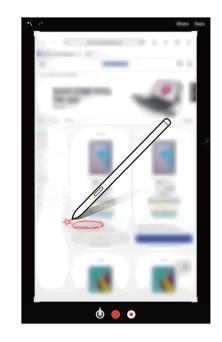

4 Select an option to use with the screenshot.

- Save: Save the screenshot in Gallery.
- Share: Share the screenshot with others.

# Translate

Hover the S Pen over the text you want to translate. The units included in the text will also be converted.

- To use this feature, your device must be connected to a Wi-Fi or mobile network.
- This feature does not support some languages.
- This feature is available only when detectable text is on the screen.
- 1 When there is text you want to translate, open the Air command panel and tap **Translate**.
- 2 Select the languages on the translator panel at the top of the screen.
   You can change the text between words and sentences by tapping T or E.
- 3 Hover the S Pen over the text you want to translate or the unit you want to convert. The translated text will appear. To listen to the pronunciation of the original text, tap ⊲».

The  $\triangleleft$  icon may not appear depending on the language you select.

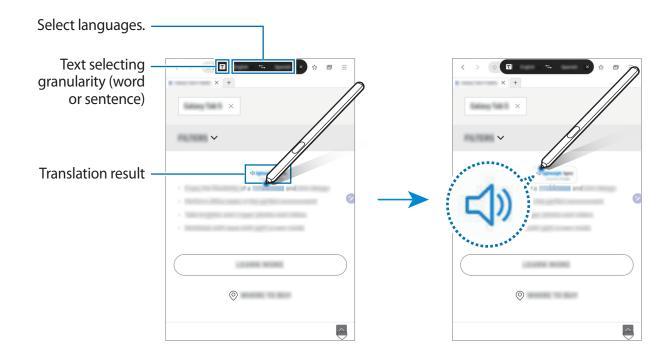

4 To close the translator, tap  $\mathbf{X}$  on the translator panel.

# **Bixby Vision**

When you hover the S Pen over the content, the content is recognised and available search icons will appear. Use the features to search for similar images, detect and translate text, and more. Refer to Bixby Vision for more information.

- 1 When there is an image you want to search for relevant information or extract text from, open the Air command panel and tap **Bixby Vision**.
- 2 Hover the S Pen over the content you want.

When the content is recognised, the available search icons will appear.

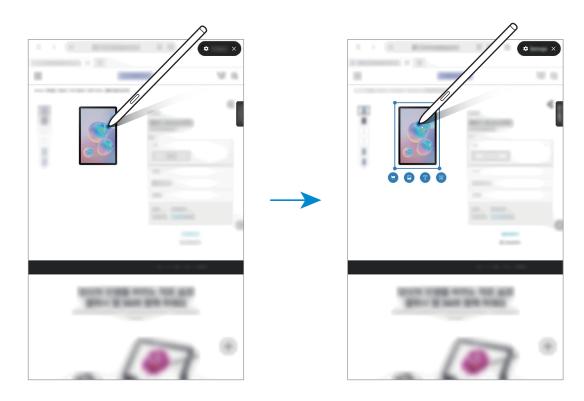

- **3** Select an icon you want.
- 4 To close Bixby Vision, tap  $\times$  on the Bixby Vision panel.

# Glance

Reduce an app to a thumbnail and hover the S Pen over the thumbnail to open the app in full screen view.

For example, launch a map app, open the Air command panel, and then tap **Glance**. The app will be reduced to a thumbnail at the bottom of the screen. While browsing webpages, hover the S Pen over the thumbnail to open the map app on the full screen and quickly search for places.

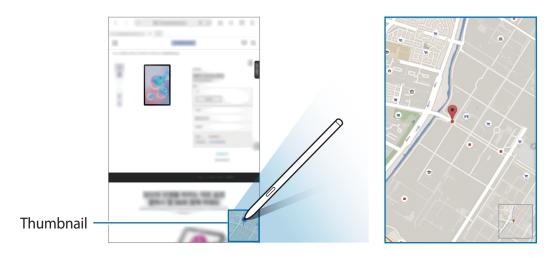

Hover the S Pen away from the screen to reduce the app to a thumbnail again.

To close the minimised app, tap and hold the thumbnail and drag it to **Remove** at the top of the screen.

# Write on calendar

Fill in your plans easily and quickly by writing or drawing on the calendar screen.

Open the Air command panel, tap Write on calendar, and then fill in your plans on the calendar. When you are finished, tap Save. To edit it, tap  $\underline{\mathscr{O}}$ .

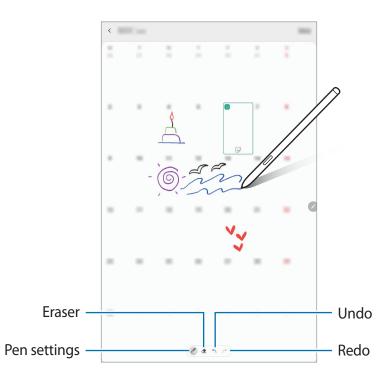

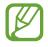

You can use this feature only on the calendar of monthly view.

# Air view

Hover the S Pen over an item on the screen to preview content or view information in a popup window.

In some apps, Action buttons will be displayed on the preview window.

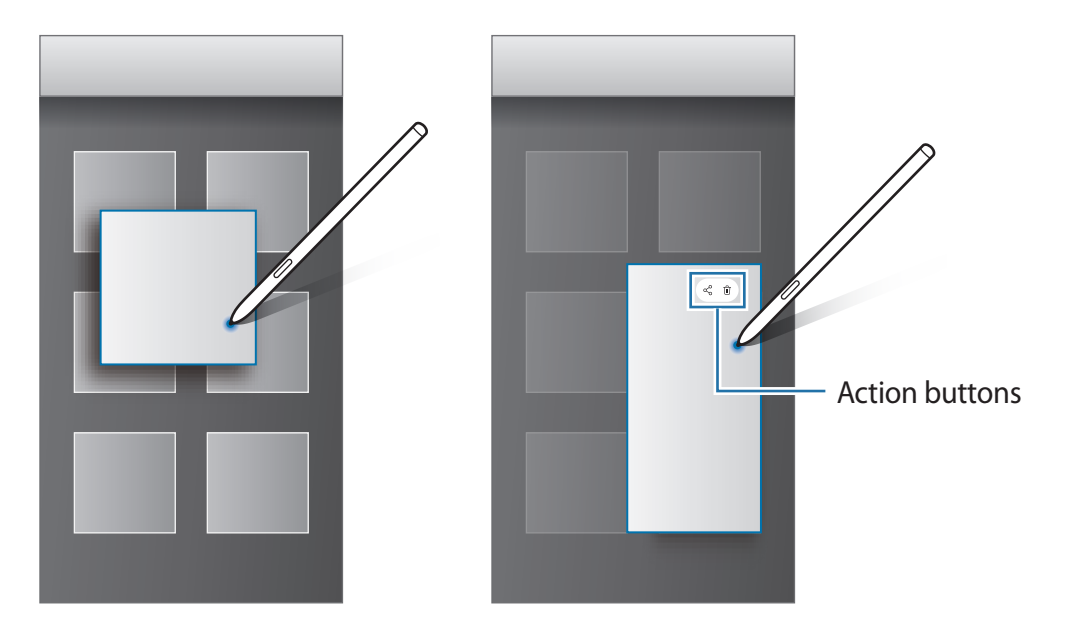

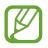

If this feature is not activated, launch the **Settings** app, tap **Advanced features**  $\rightarrow$  **S Pen**, and then tap the **Air view** switch to activate it.

# Pen Select

While pressing and holding the S Pen button, drag the S Pen over text or item lists to select multiple items or text. You can also copy and paste the selected items or text into another app or share them with others.

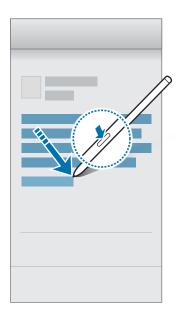

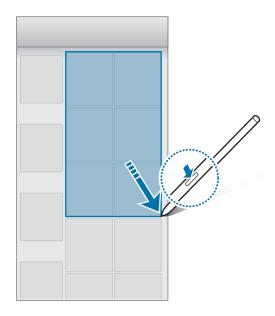

# Screen off memo

You can quickly create memos by writing on the screen without turning on it.

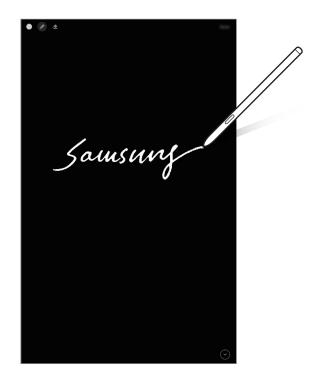

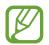

If this feature is not activated, launch the **Settings** app, tap **Advanced features**  $\rightarrow$  **S Pen**, and then tap the **Screen off memo** switch to activate it.

#### Creating a screen off memo

- 1 When the screen is off, hover the S Pen over the screen and press the S Pen button.
- 2 Write or draw a memo.

To extend the page, tap  $\bigcirc$ .

To save the memo, tap **Save**. The memo will be saved to **Samsung Notes**  $\rightarrow = \rightarrow$  **Screen off memo**.

# Bixby

# Introduction

Bixby is a user interface that helps you use your device more conveniently.

You can talk to Bixby or type text. Bixby will launch a function you request or show the information you want. It also learns your usage patterns and environments. The more it learns about you, the more precisely it will understand you.

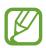

- To use Bixby, your device must be connected to a Wi-Fi or mobile network.
- To use Bixby, you must sign in to your Samsung account.
- Bixby is only available in some languages, and certain features may not be available depending on your region.

# **Starting Bixby**

When you launch Bixby for the first time, the Bixby intro page will appear. You must select the language to use with Bixby, sign in to your Samsung account according to the on-screen instructions, and then agree to the terms and conditions.

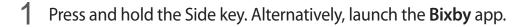

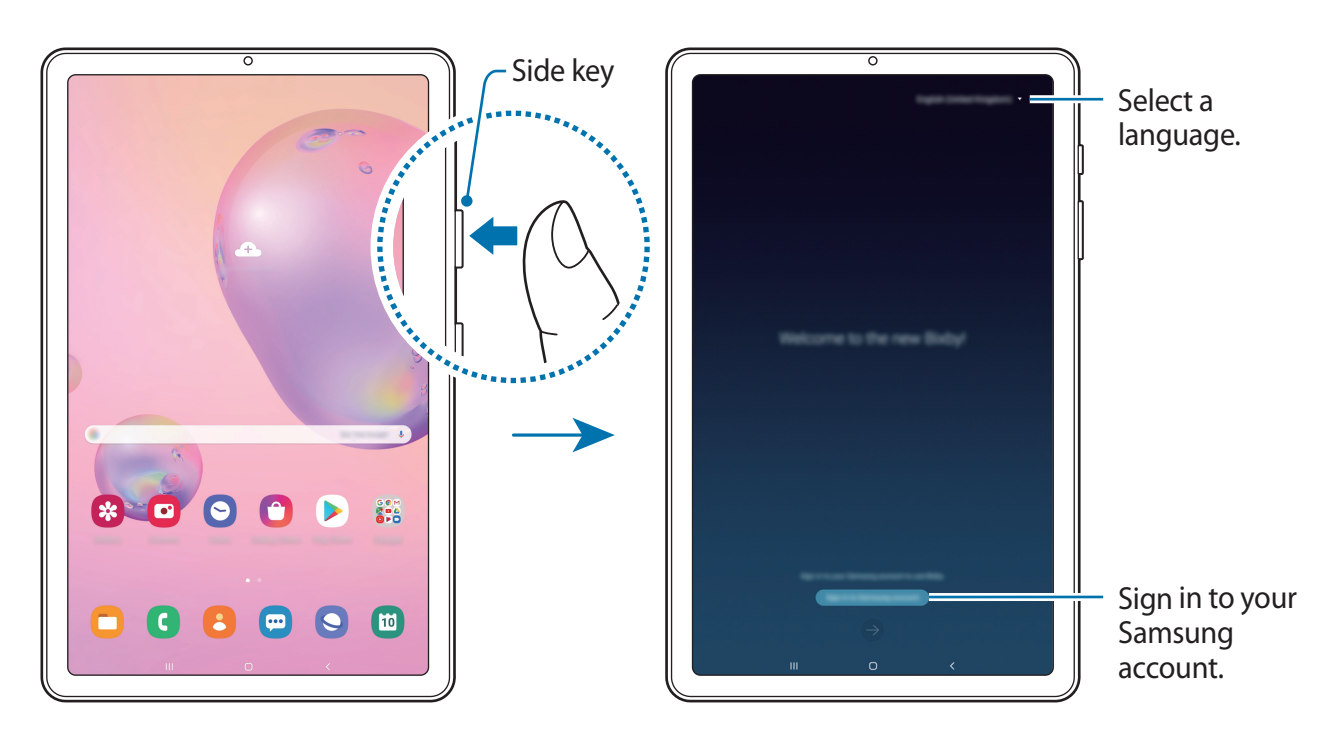

- 2 Select the language to use with Bixby.
- **3** Tap **Sign in to Samsung account** and follow the on-screen instructions to sign in to your Samsung account.

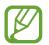

If you are already signed in, your account information will appear on the screen.

4 Follow the on-screen instructions to complete the setup.

The Bixby screen will appear.

# **Using Bixby**

When you say what you want to Bixby, Bixby will launch corresponding functions or show the information you requested.

While pressing and holding the Side key, say what you want to Bixby, and then release your finger from the key when you are finished speaking. Alternatively, say "Hi, Bixby", and when the device emits a sound, say what you want.

For example, while pressing and holding the Side key, say "How's the weather today?" The weather information will appear on the screen.

If you want to know the weather tomorrow, while pressing and holding the Side key, just say "Tomorrow?" Because Bixby understands the context of the conversation, it will show you tomorrow's weather.

#### Apps and features

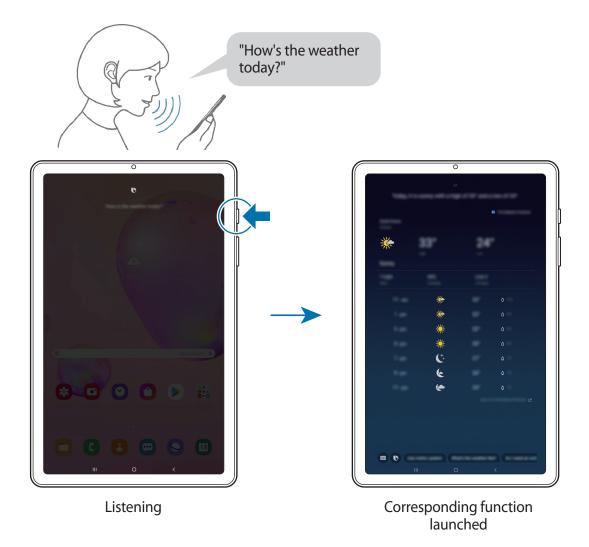

If Bixby asks you a question during a conversation, while pressing and holding the Side key, answer Bixby. Or, tap () and answer Bixby.

If you are using headphones or Bluetooth audio, or start a conversation by saying "Hi, Bixby", you can continue the conversation without tapping the icon. Launch the **Bixby** app and tap  $\clubsuit$  **Settings**  $\rightarrow$  **Automatic listening**  $\rightarrow$  **Hands-free only**.

#### Waking up Bixby using your voice

You can start a conversation with Bixby by saying "Hi, Bixby". Register your voice so that Bixby will respond to your voice when you say "Hi, Bixby".

- 1 Launch the **Bixby** app and tap  $\rightarrow$  **Settings**  $\rightarrow$  **Voice wake-up**.
- 2 Tap the Wake with "Hi, Bixby" switch to activate it.
- **3** Follow the on-screen instructions to complete the setup.

Now you can say "Hi, Bixby", and when the device emits a sound, start a conversation.

#### Communicating by typing text

If your voice is not recognised due to noisy environments or if you are in a situation where speaking is difficult, you can communicate with Bixby via text.

Launch the **Bixby** app, tap , and then type what you want.

During the communication, Bixby also will answer you through text instead of voice feedback.

# **Bixby Vision**

# Introduction

Bixby Vision is a service that provides various features based on image recognition.

You can use Bixby Vision to quickly search for information by recognising objects or your current location. You can also experience the AR feature, which makes virtual images appear on the preview screen.

Use a variety of useful Bixby Vision features.

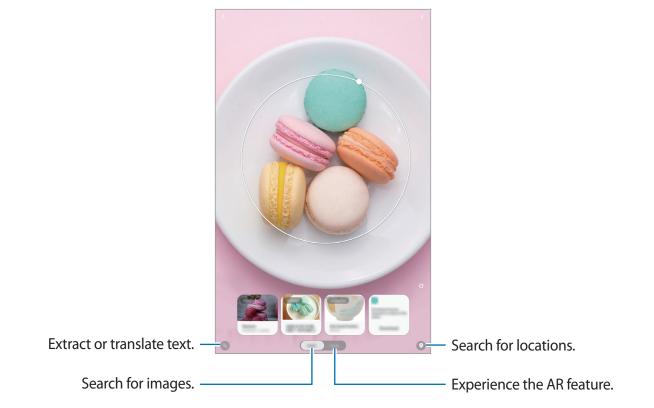

- To use this feature, the device must be connected to a Wi-Fi or mobile network.
- To use some Bixby Vision features, you must sign in to your Samsung account.
- The available features and search results may vary depending on the region or service provider.
- This feature may not be available or you may not get correct search results depending on the image size, format, or resolution.
- Samsung is not responsible for the product information provided by Bixby Vision.

# Launching Bixby Vision

Launch Bixby Vision using one of these methods.

- In the Camera app, tap MORE on the shooting modes list and tap BIXBY VISION.
- In the Gallery app, select an image and tap ().
- In the Internet app, tap and hold an image and tap Bixby Vision.
- If you added the Bixby Vision app icon to the Apps screen, launch the **Bixby Vision** app.

# Searching for similar images

Search for images similar to the recognised object online. You can view various images with properties similar to the object, such as colour or shape.

For example, if you want to know the title of a photo or image, use the Bixby Vision features. The device will search for and show you related information or images with similar characteristics.

- 1 Launch the Camera app, tap MORE on the shooting modes list, and then tap BIXBY VISION.
- 2 Tap Lens and keep the object within the screen to recognise it.
- 3 Select a search result with **Images** on it.

The similar images will appear.

# Translating or extracting text

Recognise and show the translated text on the screen. You can also extract text from a document or an image file.

For example, if you want to know what a sign says while travelling abroad, use the Bixby Vision features. The device will translate the sign's text into the language you select.

1 Launch the **Camera** app, tap **MORE** on the shooting modes list, and then tap **BIXBY VISION**.

2 Tap  $\bigcirc$  and keep the text within the screen to recognise it.

The translated text will appear on the screen.

- To extract text, tap 🙆. You can share or save the extracted text.
- To save the screen with the translated text as an image, tap . The screen will be saved in **Gallery**.
- To change the source or target language, tap the language settings panel at the top of the screen.

# Searching for places

Search for information about nearby places by recognising your current location. You can also view deals available nearby.

For example, if you want to search for nearby stores having sales, use the Bixby Vision features. The device will search for and show you the sales happening in the nearby stores.

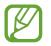

Available features may vary depending on the region or service provider.

- 1 Launch the Camera app, tap MORE on the shooting modes list, and then tap BIXBY VISION.
- 2 Tap  $\odot$  and point the camera towards the direction you want to search for places.

You can view basic information about nearby places.

- If you want to search for places in another direction, point the camera towards the direction.
- You can view your current location and weather information. To view your current location on the map, point the camera towards the ground. To view the current weather information, point the camera towards the sky.
- 3 Select a search result on the screen.

The device will show the information of nearby places and deals.

# **Samsung Daily**

View the latest news and various content, such as videos and games.

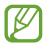

- To use Samsung Daily, your device must be connected to a Wi-Fi or mobile network.
- To fully use this feature, you must sign in to your Samsung account.

## **Opening Samsung Daily**

1 On the Home screen, swipe to the right.

The Samsung Daily screen will appear.

When launching this feature for the first time or after performing a data reset, follow the on-screen instructions to complete the setup.

2 Swipe upwards or downwards to view recommended content.

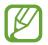

The content and order of the cards update automatically at a specified interval. To manually update cards, swipe downwards on the screen.

**3** To close Samsung Daily, swipe to the left on the screen or tap the Back button.

#### **Editing cards list**

- To stop displaying a card on the list, tap → Don't show again.
- To add or delete apps to show as cards, tap → Cards, select an app, and then tap the switches next to items to turn them on or off.

## **Customising the Samsung Daily settings**

On the Samsung Daily screen, tap  $\bullet \rightarrow$  **Settings**.

- Samsung account: Sign in to your Samsung account.
- Add Samsung Daily icon: Add Samsung Daily to the Apps screen.
- **Privacy Policy**: View the terms and conditions and privacy policies of each content provider.
- About Samsung Daily: View the Samsung Daily version and legal information.

# **Bixby Routines**

Bixby Routines are a service that automates settings you use repeatedly and suggests useful features according to your frequent situations by learning your usage patterns.

For example, a 'before bed' routine will perform actions, such as turning on silent mode and dark mode, to not be jarring on your eyes and ears when you use the device before going to bed.

#### **Adding routines**

Add routines to use your device more conveniently. When you add a routine, you can set its running condition to auto or manual.

Adding recommended routines

When your device learns your usage patterns, it will recommend adding useful or frequently used features as routines.

When the recommendation notification appears, tap View all and add it as your own routine.

Adding routines from the recommendation list

View the list of useful features and add them as your own routines.

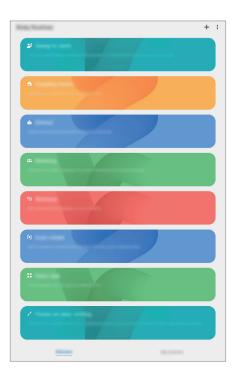

- 1 Launch the **Settings** app and tap **Advanced features** → **Bixby Routines**.
- 2 On the **Discover** list, select a routine you want and tap **Save**.
  - To set the routine's conditions and actions, tap **Edit**. Alternatively, tap the condition or action you want to edit.
  - If you want to set the routine's running condition to manual, tap Start button tapped. This option will appear only when there are no running conditions set.
     For manual routines, you can add them to the Home screen as widgets and access them quickly. When a pop-up window appears, tap Add.

Adding your own routines

Add features you want to use as routines.

- 1 Launch the Settings app and tap Advanced features  $\rightarrow$  Bixby Routines  $\rightarrow$  +.
- 2 Tap +, set conditions, and then tap Next.

If you want to set the routine's running condition to manual, tap Start button tapped.

- 3 Tap +, set actions, and then tap **Done**.
- 4 Enter a routine name and tap **Done**.

For manual routines, you can add them to the Home screen as widgets and access them quickly. When a pop-up windows appears, tap **Add**.

#### **Using routines**

**Running auto routines** 

Auto routines will run automatically when their conditions are detected.

**Running manual routines** 

For manual routines which you set the running condition as **Start button tapped**, you can run them manually by tapping the button whenever you want.

Launch the **Settings** app, tap **Advanced features**  $\rightarrow$  **Bixby Routines**  $\rightarrow$  **My routines**, and then tap  $\bigcirc$  next to the routine you want to run. Alternatively, tap the routine's widget on the Home screen.

Viewing running routines

Currently running routines will appear on the notification panel. To view a routine's details, tap the notification.

Stopping running routines

You can quickly stop running routines. On the notification panel, select a routine and tap **Stop**.

#### **Managing routines**

Launch the Settings app and tap Advanced features  $\rightarrow$  Bixby Routines  $\rightarrow$  My routines. Your routines will appear.

To deactivate a routine, tap the routine's switch or **O**.

To edit a routine, select a routine and tap **Edit**. Alternatively, tap the condition or action you want to edit.

To delete routines, tap  $\bullet \rightarrow$  **Delete**, tick routines to delete, and then tap **Delete**.

# Reminder

Create reminders to schedule to-do items or to view content later. You will receive notifications at the preset time or location for each reminder.

- To receive more accurate notifications, connect to a Wi-Fi or mobile network.
- To fully use this feature, you must sign in to your Samsung account.
- To use location reminders, the GPS feature must be activated.

## **Starting Reminder**

Launch the **Calendar** app and tap  $\underline{=} \rightarrow$  **Reminder**. The Reminder screen will appear and the **Reminder** app icon ( $\bigtriangleup$ ) will be added to the Apps screen.

## **Creating reminders**

Create reminders with various methods. Reminder will alert you if you create a reminder with a specified time or location setting. You can also save various content, such as a single memo or webpage address, and view it later.

For example, create a reminder to alert you to 'Water the flowers when I get home'.

- 1 Launch the **Reminder** app.
- 2 Tap Write a reminder or + and enter 'Water the flowers'.
- 3 Tap Place  $\rightarrow$  Pick a place and set the location to home.
- **4** Tap When I arrive at  $\rightarrow$  Done.

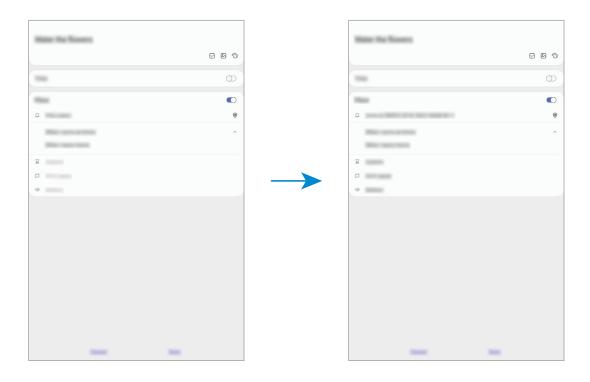

5 Tap Save to save the reminder.

When you arrive at home, the 'Water the flowers' notification will appear.

## **Checking reminder notifications**

At the preset time or location, a notification pop-up window will appear. Tap **Complete** or **Snooze**.

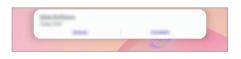

#### Viewing the reminders list

Launch the **Reminder** app to view your reminders list. To view reminder details, select a reminder.

**Editing reminder details** 

Add or edit reminder details, such as frequency, date and time, or location.

- 1 On the reminders list, select a reminder to edit and tap **Edit**.
- 2 Edit the conditions and tap Save.

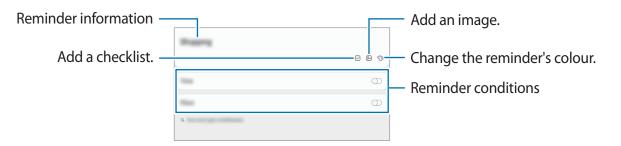

## **Completing reminders**

Mark reminders that you do not need to be reminded of as complete.

On the reminders list, select a reminder and tap **Complete**.

#### **Restoring reminders**

Restore reminders that have been completed.

- 1 On the reminders list, tap  $\rightarrow$  Completed  $\rightarrow$  Edit.
- 2 Tick items to restore and tap **Restore**.

Reminders will be added to the reminders list and you will be reminded at the preset times.

#### **Deleting reminders**

To delete a reminder, select a reminder and tap **Delete**. To delete multiple reminders, tap and hold a reminder, tick reminders to delete, and then tap **Delete**.

## Phone

### Introduction

Make or answer voice and video calls.

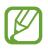

- To make a call and send a text message, launch the Settings app, tap Advanced features, and then tap the Call & text on other devices switch to activate it. You must register and sign in to the same Samsung account on your device and the other device.
- You can select the call and text method. Select a SIM card or your connected device using the same Samsung account.

### Making calls

- 1 Launch the **Phone** app and tap **Keypad**.
- 2 Enter a phone number.
- 3 Tap 🕓 to make a voice call, or tap 📑 to make a video call.

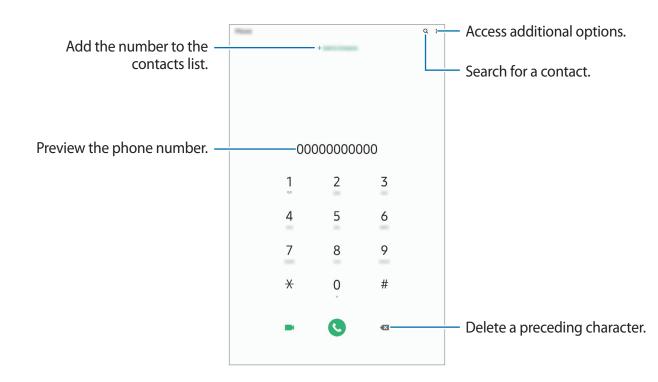

#### Making calls from call logs or contacts list

Launch the **Phone** app, tap **Recents** or **Contacts**, and then swipe to the right on a contact or a phone number to make a call.

If this feature is deactivated, launch the **Settings** app, tap **Advanced features**  $\rightarrow$  **Motions and gestures**, and then tap the **Swipe to call or send messages** switch to activate it.

#### Using speed dial

Set speed dial numbers to quickly make calls.

To set a number to speed dial, launch the **Phone** app, tap **Keypad** or **Contacts**  $\rightarrow$   $\stackrel{\bullet}{\rightarrow}$  **Speed dial numbers**, select a speed dial number, and then add a phone number.

To make a call, tap and hold a speed dial number on the keypad. For speed dial numbers 10 and up, tap the first digit(s) of the number, and then tap and hold the last digit.

For example, if you set the number **123** as a speed dial number, tap **1**, tap **2**, and then tap and hold **3**.

#### Making calls from the locked screen

On the locked screen, drag C outside the circle.

#### Making calls by searching for nearby places

You can easily make calls to places near your current location by searching for their information. You can search for nearby places by category, such as restaurants or stores, or by selecting recommended hot places.

Launch the **Phone** app, tap **Places**, and then select a category or tap **Q** and enter a business name in the search field. Or, select one from the recommended hot places. The business's information, such as its phone number or address, will appear.

#### Making an international call

- 1 Launch the **Phone** app and tap **Keypad**.
- 2 Tap and hold **0** until the + sign appears.
- 3 Enter the country code, area code, and phone number, and then tap  ${igstyle{\mathbb{Q}}}$ .

## **Receiving calls**

#### Answering a call

When a call comes in, drag 🕓 outside the large circle.

#### **Rejecting a call**

When a call comes in, drag 📀 outside the large circle.

To send a message when rejecting an incoming call, drag the **Send message** bar upwards and select a message to send.

If the **Add reminder** switch is activated, a reminder will be saved to alert you of the rejected call one hour later.

To create various rejection messages, launch the **Phone** app, tap  $\bullet \to$ **Settings**  $\to$ **Quick decline messages**, enter a message, and then tap +.

#### Missed calls

If a call is missed, the 👗 icon appears on the status bar. Open the notification panel to view the list of missed calls. Alternatively, launch the **Phone** app and tap **Recents** to view missed calls.

### **Blocking phone numbers**

Block calls from specific numbers added to your block list.

- 1 Launch the **Phone** app and tap  $\stackrel{\bullet}{\bullet} \rightarrow$  **Settings**  $\rightarrow$  **Blocked numbers**.
- 2 Tap **Recents** or **Contacts**, select contacts or phone numbers, and then tap **Done**.

To manually enter a number, tap **Add phone number**, enter a phone number, and then tap +.

When blocked numbers try to contact you, you will not receive notifications. The calls will be logged in the call log.

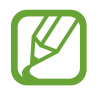

You can also block incoming calls from people that do not show their caller ID. Tap the **Block unknown callers** switch to activate the feature.

## **Options during calls**

#### During a voice call

The following actions are available:

- • : Access additional options.
- Add call: Dial a second call. The first call will be put on hold. When you end the second call, the first call will be resumed.
- Message: Send a message to the caller.
- Bluetooth: Switch to a Bluetooth headset if it is connected to the device.
- Hold call: Hold a call. Tap Resume call to retrieve the held call.
- Mute: Turn off the microphone so that the other party cannot hear you.
- Keypad / Hide: Open or close the keypad.
- 📀 : End the current call.

#### During a video call

Tap the screen to use the following options:

- • : Access additional options.
- Camera: Turn off the camera so that the other party cannot see you.
- Switch: Switch between the front and rear cameras.
- 📀 : End the current call.
- Mute: Turn off the microphone so that the other party cannot hear you.
- Bluetooth: Switch to a Bluetooth headset if it is connected to the device.

### Adding a phone number to Contacts

#### Adding a phone number to Contacts from the keypad

- 1 Launch the **Phone** app and tap **Keypad**.
- 2 Enter the number.
- **3** Tap Add to Contacts.
- 4 Tap **Create new contact** to create a new contact, or tap **Update existing contact** to add the number to an existing contact.

#### Adding a phone number to Contacts from the calls list

- 1 Launch the **Phone** app and tap **Recents**.
- 2 Tap a phone number and tap Add.
- **3** Tap **Create new contact** to create a new contact, or tap **Update existing contact** to add the number to an existing contact.

### Adding a tag to a phone number

You can add tags to numbers without saving them to Contacts. This allows you to view the caller's information when they call without having them listed in Contacts.

- 1 Launch the **Phone** app and tap **Recents**.
- 2 Tap a phone number.
- 3 Tap Add note, enter a tag, and then tap Add.When a call comes from that number, the tag will show under the number.

# Contacts

### Introduction

Create new contacts or manage contacts on the device.

### **Adding contacts**

#### Creating a new contact

- 1 Launch the **Contacts** app and tap 🕀.
- 2 Select a storage location.
- 3 Enter contact information.

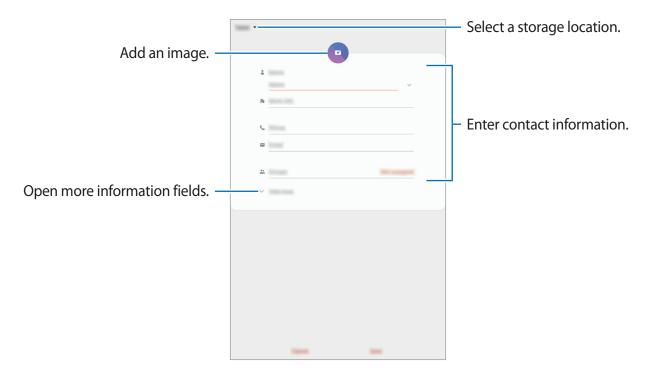

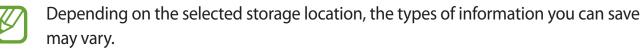

4 Tap Save.

#### Importing contacts

Add contacts by importing them from other storages to your device.

- 1 Launch the Contacts app and tap  $\equiv \rightarrow$  Manage contacts  $\rightarrow$  Import or export contacts  $\rightarrow$  Import.
- 2 Select a storage location to import contacts from.
- **3** Tick VCF files or contacts to import and tap **Done**.
- **4** Select a storage location to save contacts to and tap **Import**.

#### Syncing contacts with your web accounts

Sync your device contacts with online contacts saved in your web accounts, such as your Samsung account.

- 1 Launch the Settings app, tap Accounts and backup → Accounts, and then select the account to sync with.
- 2 Tap **Sync account** and tap the **Contacts** switch to activate it.

For the Samsung account, tap  $\bullet \rightarrow$  Sync settings and tap the Contacts switch to activate it.

### Searching for contacts

Launch the **Contacts** app.

Use one of the following search methods:

- Scroll up or down the contacts list.
- Drag a finger along the index at the right side of the contacts list to scroll through it quickly.
- Tap **Q** at the top of the contacts list and enter search criteria.

Apps and features

Tap the contact. Then take one of the following actions:

- 🏠 : Add to favourite contacts.
- 📞 / 📑 : Make a voice or video call.
- 🛑 : Compose a message.
- 🔛 : Compose an email.

### Sharing contacts

You can share contacts with others by using various sharing options.

- Launch the **Contacts** app, tap at the top of the contacts list, and then tap **Share**.
- 2 Select contacts and tap Share.
- **3** Select a sharing method.

### Saving and sharing profile

Save and share your profile information, such as your photo and status message, with others using the profile sharing feature.

- To use this feature, you must sign in to your Samsung account.
- The profile sharing feature may not be available depending on the region or service provider.
- The profile sharing feature is only available for contacts who have activated the profile sharing feature on their device.
- 1 Launch the **Contacts** app and select your profile.
- 2 Tap **Tap here to share your profile** and tap the switch to activate it.
  - To use the profile sharing feature, your phone number must be verified. You can view your contacts' updated profile information in **Contacts**.
  - To change the scope of contacts to share your profile with, tap **Select what's shared**, select an item to share, and then select an option.

### **Creating groups**

You can add groups, such as family or friends, and manage contacts by group.

- 1 Launch the **Contacts** app and tap  $\equiv \rightarrow$  **Groups**  $\rightarrow$  **Create group**.
- 2 Enter a group name.

To set a group ringtone, tap Group ringtone and select a ringtone.

- **3** Tap **Add member**, select contacts to add to the group, and then tap **Done**.
- 4 Tap Save.

#### Sending a group message

You can send a group message to a group's members at the same time.

Launch the **Contacts** app, tap  $\equiv \rightarrow$  **Groups**, and then select a group. Tap  $\clubsuit$  at the top of the contacts list and tap **Send message**.

### Merging duplicate contacts

When you import contacts from other storages, or sync contacts with other accounts, your contacts list may include duplicate contacts. Merge duplicate contacts into one to streamline your contacts list.

1 Launch the **Contacts** app and tap  $\rightarrow$  **Manage contacts**  $\rightarrow$  **Merge contacts**.

2 Tick contacts and tap Merge.

### **Deleting contacts**

- 1 Launch the **Contacts** app, tap at the top of the contacts list, and then tap **Delete**.
- 2 Select contacts and tap **Delete**.

To delete contacts one by one, tap a contact. Then tap  $\rightarrow$  **Delete**.

## Messages

### Introduction

Send and view messages by conversation.

- To make a call and send a text message, launch the **Settings** app, tap **Advanced features**, and then tap the **Call & text on other devices** switch to activate it. You must register and sign in to the same Samsung account on your device and the other device.
  - You can select the call and text method. Select a SIM card or your connected device using the same Samsung account.

### Sending messages

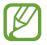

You may incur additional charges for sending messages when you are roaming.

1 Launch the **Messages** app and tap 💬.

2 Add recipients and enter a message.

To record and send a voice message, tap and hold on say your message, and then release your finger. The recording icon appears only while the message input field is empty.

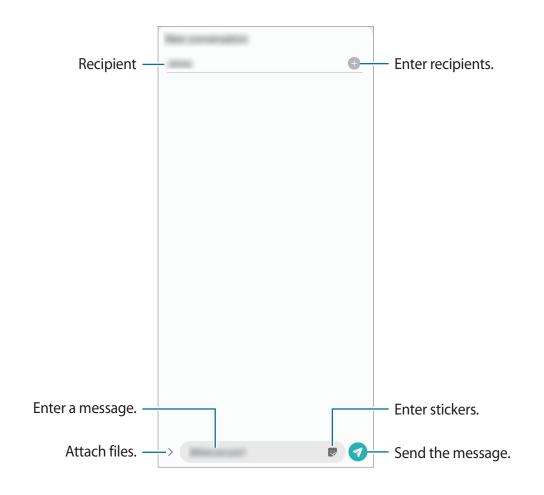

3 Tap  $\bigcirc$  to send the message.

### Viewing messages

Messages are grouped into message threads by contact.

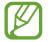

You may incur additional charges for receiving messages when you are roaming.

- 1 Launch the **Messages** app.
- 2 On the messages list, select a contact or a phone number.
  - To reply to the message, tap input field, enter a message, and then tap 🦪.
  - To adjust the font size, spread two fingers apart or pinch on the screen.

### **Blocking unwanted messages**

Block messages from specific numbers added to your block list.

- 1 Launch the Messages app, tap  $\stackrel{\bullet}{\bullet}$  at the top of the messages list, and then tap Settings  $\rightarrow$  Block numbers and messages  $\rightarrow$  Block numbers.
- 2 Tap **Conversations** and select a contact or a phone number. Or, tap **Contacts**, select contacts, and then tap **Done**.

To manually enter a number, enter a phone number under **Enter phone number** and tap +.

### Setting the message notification

You can change notification sound, display options, and more.

- 1 Launch the Messages app, tap at the top of the messages list, tap Settings → Notifications, and then tap the switch to activate it.
- 2 Change the notification settings.

#### Setting a message reminder

You can set an alert at an interval to let you know that you have unchecked notifications. If this feature is not activated, launch the **Settings** app, tap **Accessibility**  $\rightarrow$  **Advanced settings**  $\rightarrow$  **Notification reminders**, and then tap the switch to activate it.

### **Deleting messages**

- 1 Launch the **Messages** app.
- 2 On the messages list, select a contact or a phone number.
- 3 Tap and hold a message, then tap **Delete**.To delete multiple messages, tick messages you want to delete.
- 4 Tap Delete.

Apps and features

## Internet

### Introduction

Browse the Internet to search for information and bookmark your favourite webpages to access them conveniently.

### **Browsing webpages**

- 1 Launch the **Internet** app.
- 2 Tap the address field.
- 3 Enter the web address or a keyword, and then tap Go.

To view the toolbars, drag your finger downwards slightly on the screen.

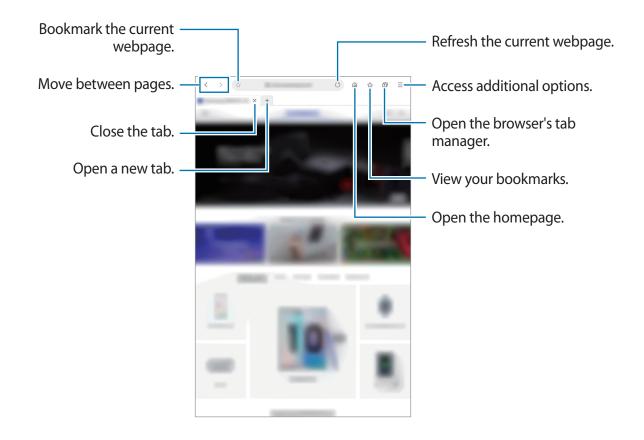

### Using secret mode

In secret mode, you can separately manage open tabs, bookmarks, and saved pages. You can lock secret mode using a password and your biometric data.

#### Activating secret mode

Tap  $\equiv$   $\rightarrow$  **Turn on Secret mode**. If you are using this feature for the first time, set whether to use a password for secret mode.

In secret mode, the device will change the colour of the toolbars.

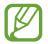

In secret mode, you cannot use some features, such as screen capture.

#### **Changing security settings**

You can change your password.

Tap  $\blacksquare \rightarrow$  Settings  $\rightarrow$  Privacy and security  $\rightarrow$  Secret mode settings  $\rightarrow$  Change password.

To use your registered biometric data as a lock method along with the password, tap an option switch under **Biometrics** to activate it.

#### Deactivating secret mode

Tap  $\blacksquare \rightarrow$  Turn off Secret mode.

# Camera

### Introduction

Take photos and record videos using various modes and settings.

#### Camera etiquette

- Do not take photos or record videos of other people without their permission.
- Do not take photos or record videos where legally prohibited.
- Do not take photos or record videos in places where you may violate other people's privacy.

#### Launching Camera

Use the following methods to launch Camera:

- Launch the **Camera** app.
- Press the Side key twice quickly.

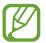

- Some methods may not be available depending on the region or service provider.
- Some camera features are not available when you launch the **Camera** app from the locked screen while the screen lock method is set.
- If photos you take appear blurry, clean the camera lens and try again.

### Taking photos

1 Tap the image on the preview screen where the camera should focus.

- Spread two fingers apart on the screen to zoom in, and pinch to zoom out. Alternatively, drag the lens selection icon to the left or right. Zooming features are available only when using the rear camera.
- To adjust the brightness of photos, tap the screen. When the adjustment bar appears, drag the adjustment bar towards + or -.